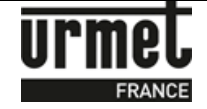

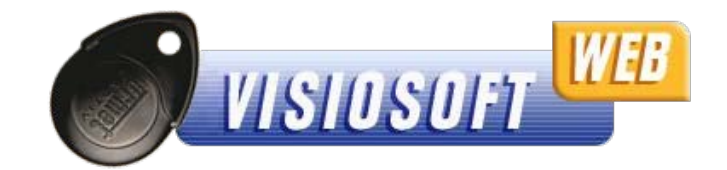

# **OBJET :**

Notice d'explication pour la première connexion à VisiosoftWeb, logiciel en ligne disponible à l'adresse suivante : wwww.visiosoftweb.com.

A noter que VisiosoftWeb fonctionne uniquement avec le navigateur Internet Explorer version 8.00 minimum.

Si vous n'avez pas cette version IE8, vous pouvez télécharger gratuitement la dernière version d'Internet Explorer sur le site officiel de la société Microsoft, dans la rubrique téléchargement.

#### **SOMMAIRE :**

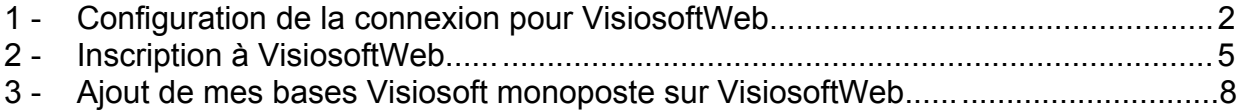

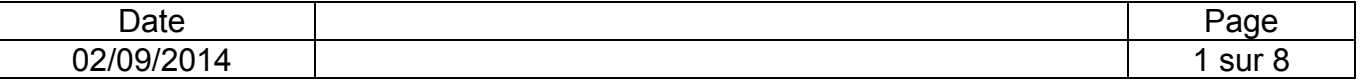

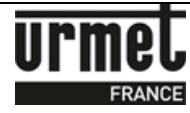

## **1- Configuration de la connexion pour VisiosoftWeb.**

- 1. Brancher votre encodeur, lancer Internet Explorer et aller sur le site **http://www.visiosoftweb.com**
- 2. Une fois sur la page du site, si un message vous demande d'installer un module complémentaire, cliquer sur « **Installer** ». Ceci permet d'installer le pilote pour l'encodeur de badge (taille d'environ 1 Mo). Le message suivant apparait :

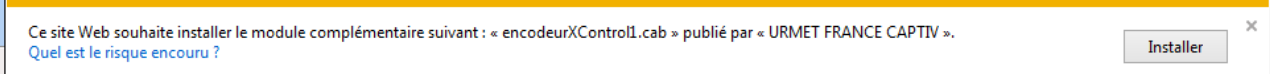

3. Une fenêtre Internet Explorer d'avertissement de sécurité apparait alors, cliquer sur « **Installer »**.

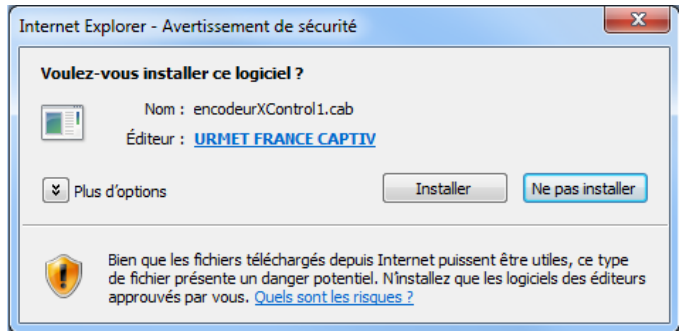

4. Sur la page d'accueil, cliquer sur « **Tester l'encodeur** ».

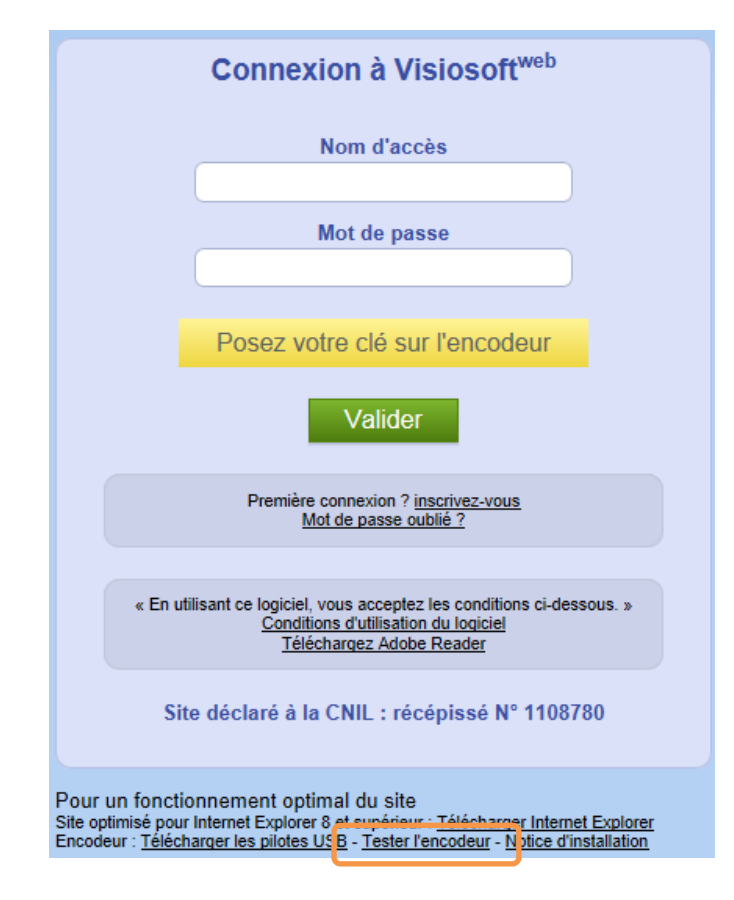

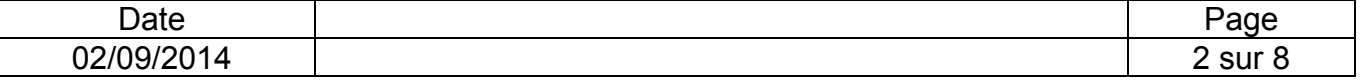

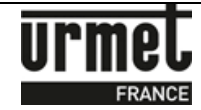

Un message comme ci-dessous doit apparaître :

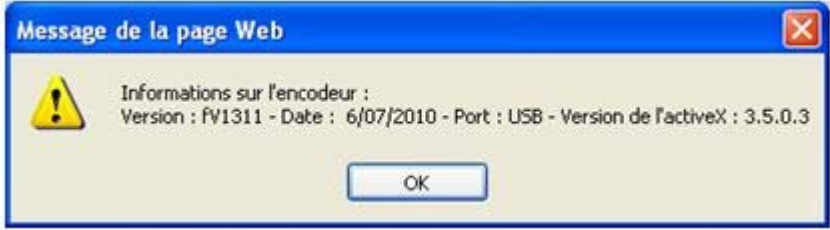

Dans le cas contraire, suivre les instructions suivantes :

Sur la page d'accueil, cliquer sur "**Télécharger les pilotes USB**".

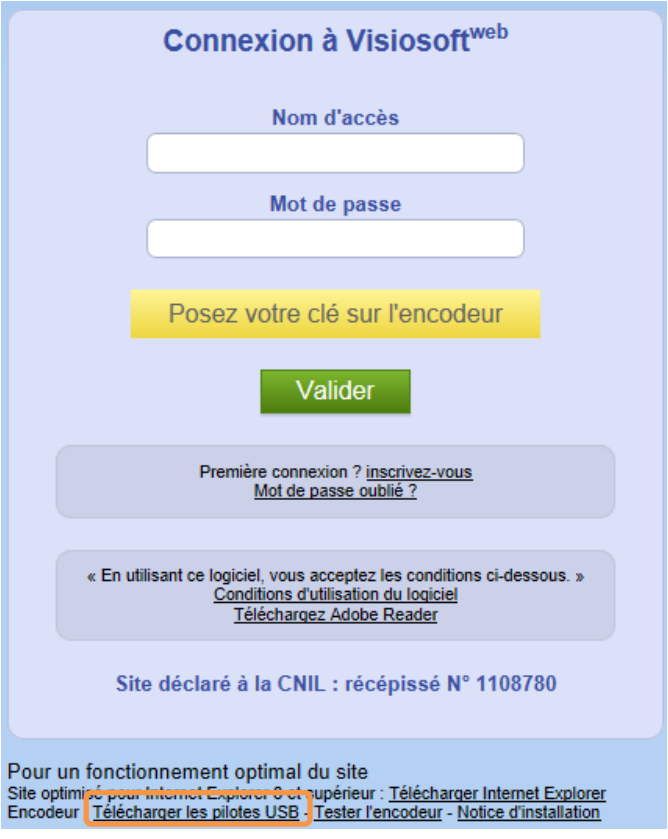

Cliquer sur "**Continuer**".

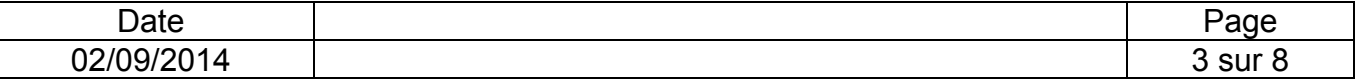

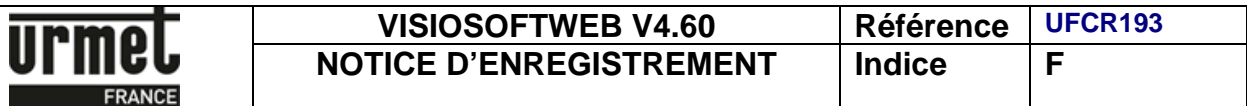

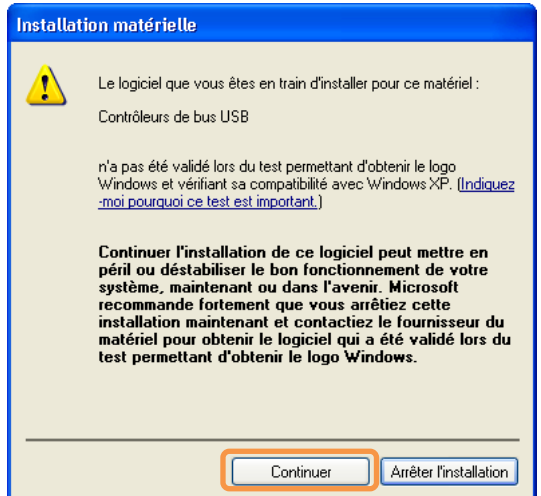

Puis recliquer sur "**Tester l'encodeur**".  $\,$ 

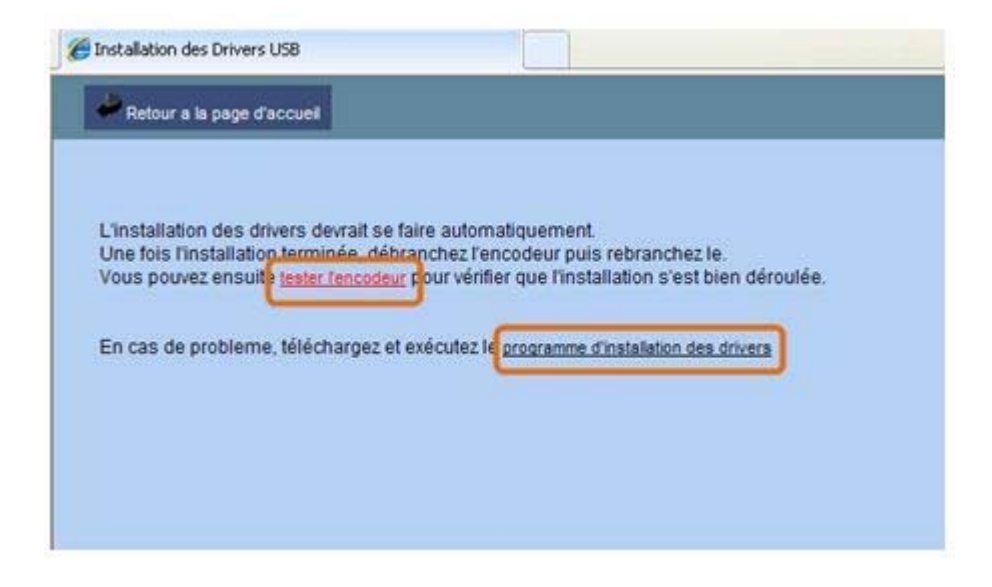

Si aucun message n'apparaît, cliquer sur "**Programme d'installation des drivers**"  $\,$ et suivre les instructions.

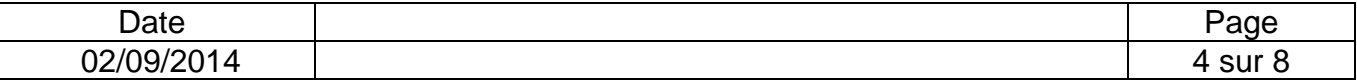

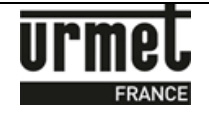

# **2- Inscription à VisiosoftWeb**

Lors de la première utilisation du logiciel, vous devez être muni de la carte d'ouverture de compte : Badge administratif VisiosoftWeb (réf. PROX/WEB).

Ce badge est à poser sur l'encodeur.

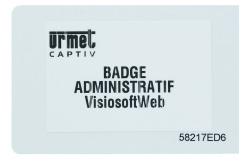

1. Lors de la première connexion, veuillez cliquer sur le lien "**Inscrivez-vous**" via la page d'accueil.

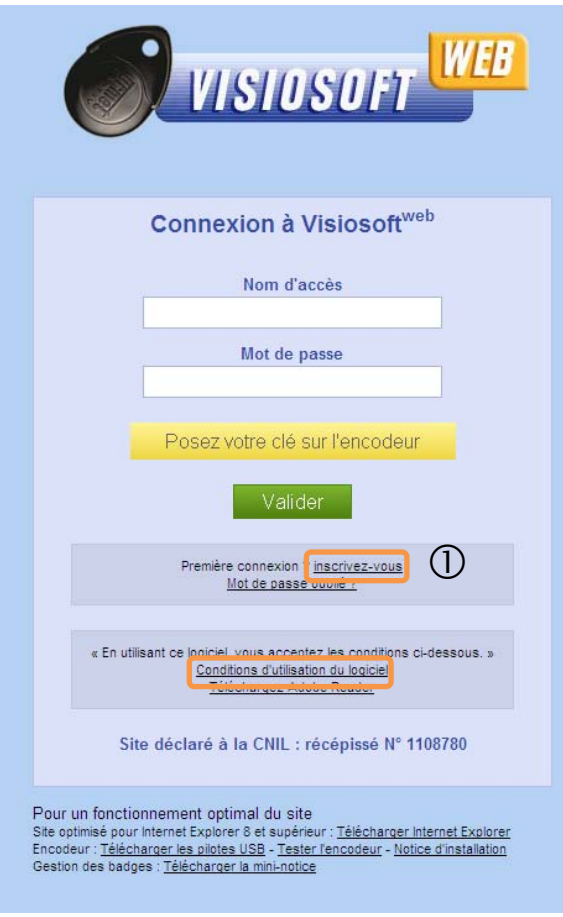

**En vous inscrivant, vous acceptez les conditions d'utilisation** consultables à Ð partir de la page d'accueil du site.

La fenêtre suivante apparaît :

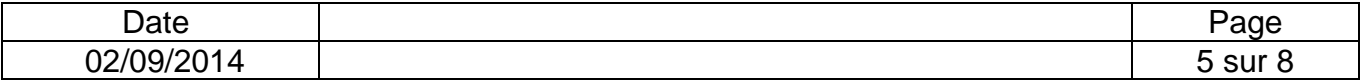

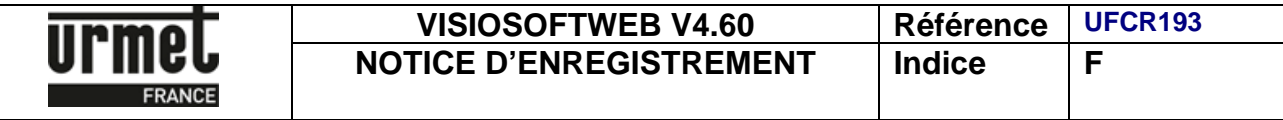

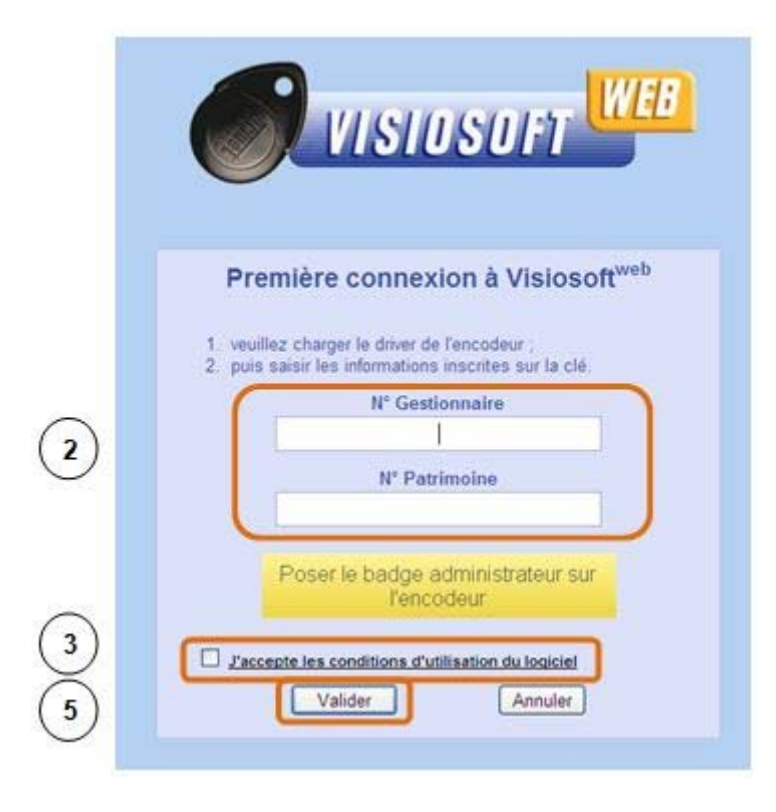

- 2. Saisir votre **N° Gestionnaire** et votre **N° Patrimoine** fournis dans le carton de la carte administrative "PROX/WEB".
- 3. Après avoir pris connaissance des conditions d'utilisation, cocher la case "J**'accepte les conditions d'utilisation du logiciel**".
- 4. Poser votre carte administrative "PROX/WEB" sur l'encodeur.
- 5. Cliquer sur "**Valider**".

La fenêtre d'inscription apparaît :

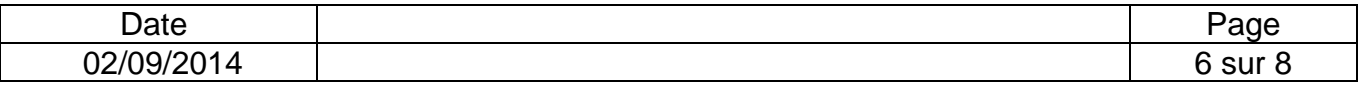

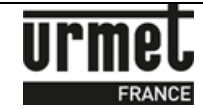

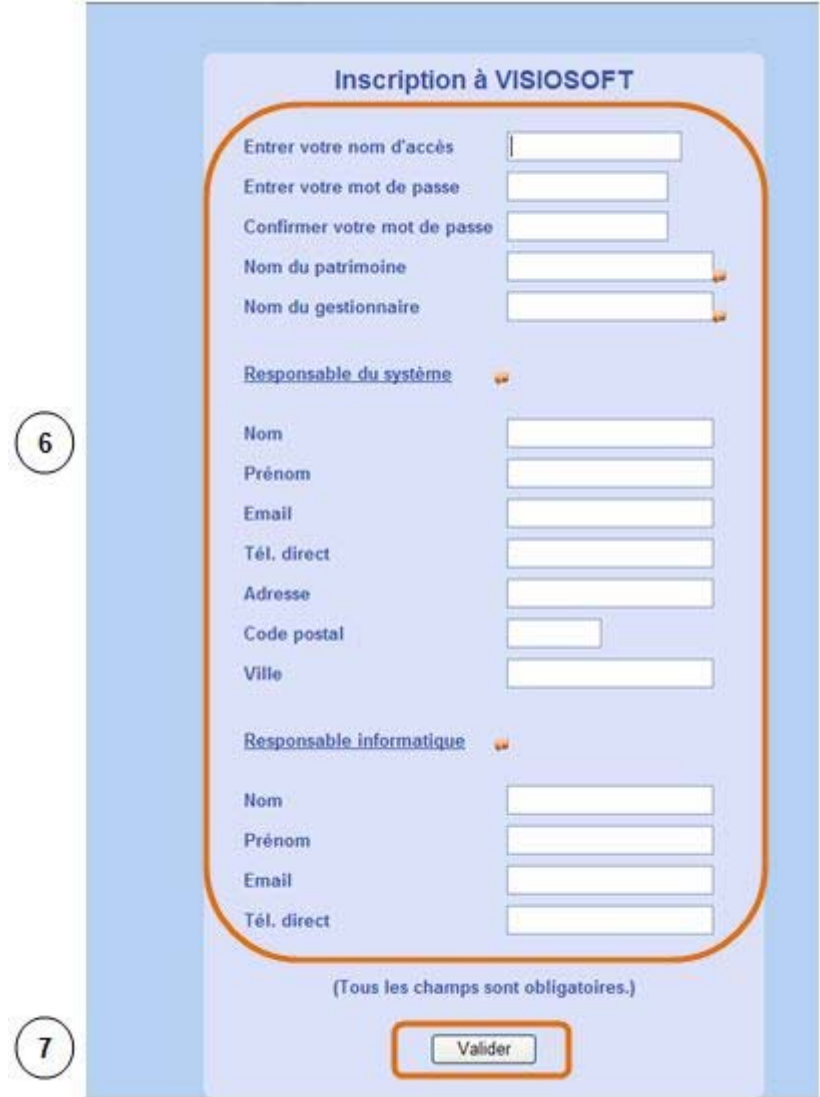

6. Saisir l'ensemble des données demandées.

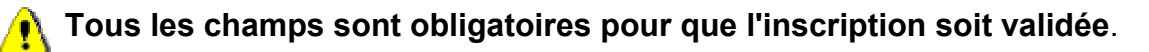

7. Cliquer sur "**Valider**".

Un message confirme votre inscription et la création de votre base de données.

8. Cliquer sur le lien suivant "**Cliquez ici pour accéder au logiciel**".

Votre inscription est alors terminée et vous revenez sur la page d'accueil de VisiosoftWeb.

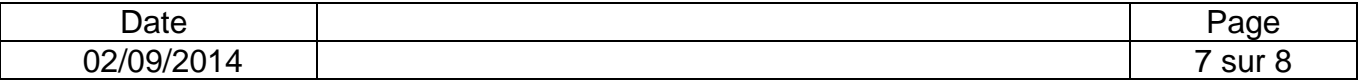

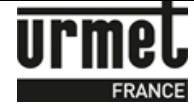

Sur la page d'accueil de VisiosoftWeb, remplir les champs "Noms d'accès" et "Mot de Passe"

définis lors de l'inscription.

Poser le badge sur l'encodeur et cliquer sur "Valider".

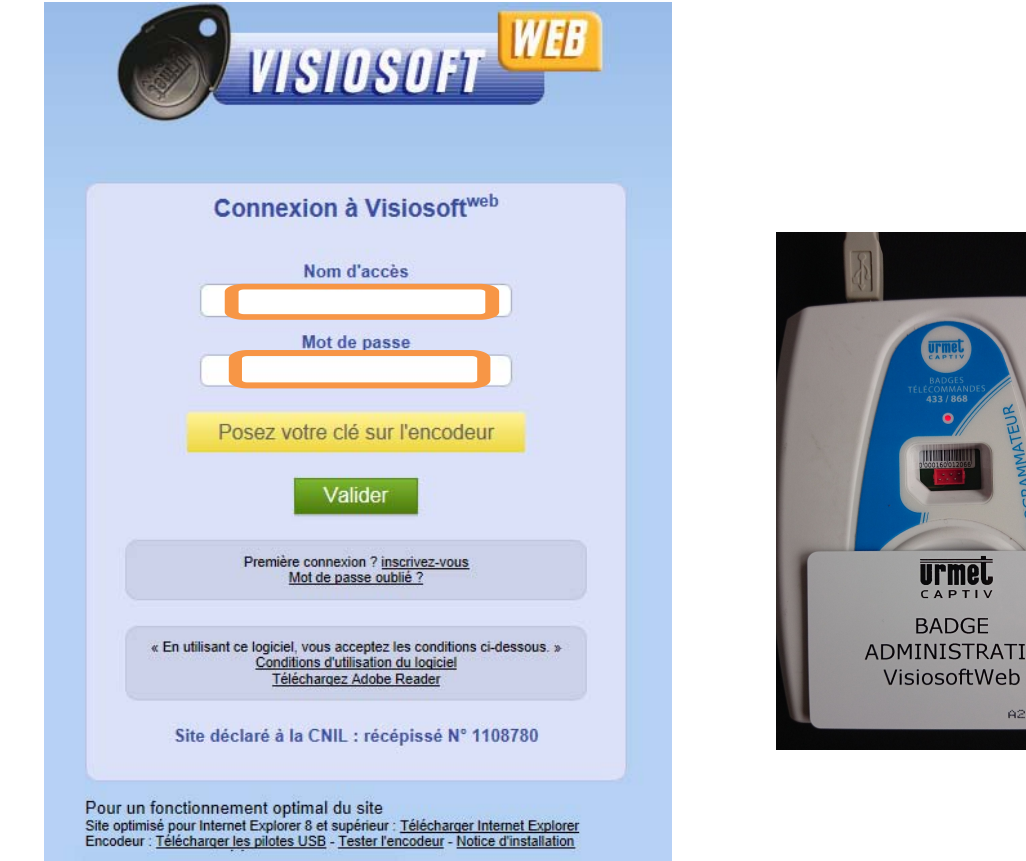

### **3- Ajout de mes bases Visiosoft monoposte sur VisiosoftWeb**

Si vous avez déjà des bases VISIOSOFT MONOPOSTE ou RESEAU et après avoir effectué votre inscription, veuillez contacter notre service après vente ou notre service commercial.

Nous fournissons des prestations de services afin de migrer vos bases de données de Visiosoft monoposte sur VisiosoftWeb. Pour cela, vous devrez être muni de votre numéro de la carte administrative, du numéro de série et de votre base de données (extension.gdb).

> Ligne Assistance Technique **O** N° Indigo 0825890830 **Fax : 01 55 85 84 39 www.urmet.fr**

Documentations produits : www.urmet.fr

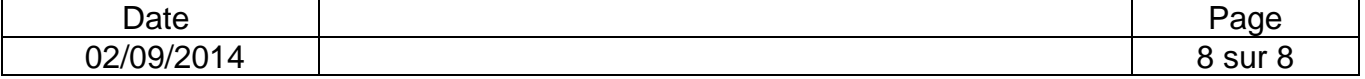